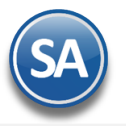

# **Ventas sin Internet**

# **Indice**

- 1.1. [Instalación del sistema en equipo de la Sucursal](#page-0-0)
- 1.2. [Configurar sistema de Ventas sin Internet](#page-1-0)
- 1.3 [Tablero de Actualizaciones Sucursal](#page-2-0)
- 1.4 [Generación de Token de Uso](#page-3-0)
- 1.5 [Diario de Ventas](#page-3-1) sin Internet

# **Objetivo**

Contar con un SuperADMINISTRADOR con restricciones instalado en una computadora de la sucursal para cuándo no haya internet continuar vendiendo emitiendo tiquets o prefacturas y posteriormente cuando se restablezca el internet se envían al servidor: los tickets, prefacturas y clientes actualizados afectándose kardex, clientes y demás módulos.

# <span id="page-0-0"></span>**1.1 Instalación del sistema en equipo de la Sucursal**

- 1 Descargar el instalador de la página de Descargas de SuperADMINISTRADOR del sitio de Eco -Horu. Guardar en el escritorio o en una carpeta deseada.
- 2 En un equipo de la Sucursal instalar el sistema. Dar clic derecho sobre el icono del instalador si se guardó en el escritorio o sobre el nombre del .exe, ejecutar como Administrador.

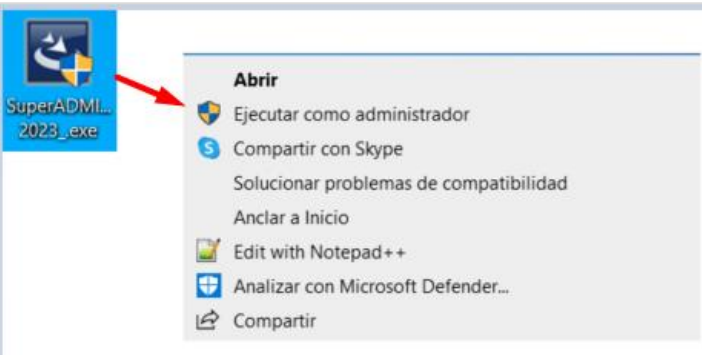

3 Entrar al sistema y en el Menú de Bases de Datos dar de Alta una Nueva Base de Datos.

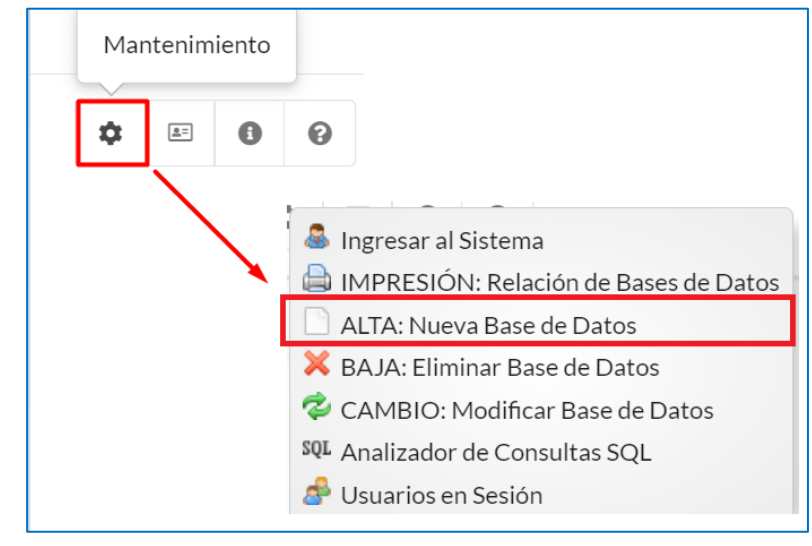

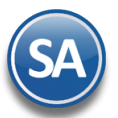

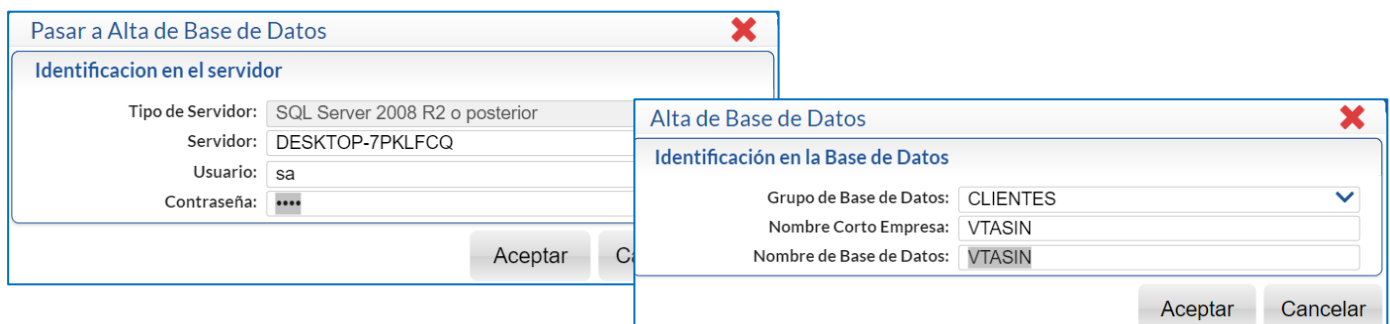

Se envía el mensaje que después de este paso se AGREGARÁ una nueva base de datos. Dar clic en Aceptar. Se muestra en el Menú la nueva base de datos creada con Usuario: Supervisor y Clave de Acceso: Supervisor

4 Doble cic sobre el icono de la nueva base de datos para entrar.

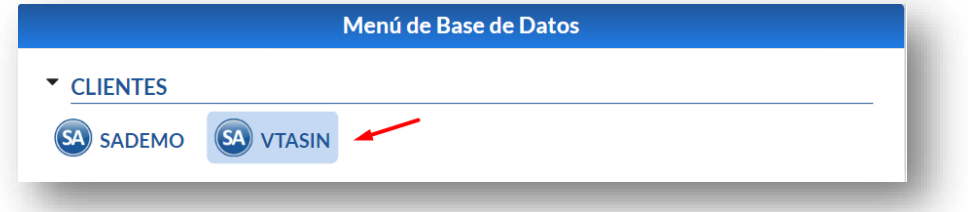

La primera vez que se entra a una nueva empresa se ejecuta como Demostración con 90 días de Licencia. Si cuenta con una Clave de Acceso entrar a **Configuración > Empresas**, desactivar la casilla de Trabajar en Demostración y dar clic en la etiqueta Clic para agregar clave de acceso y seleccione el Documento con la(s) Claves(s) de Acceso, se llenarán los campos de forma automática.

# <span id="page-1-0"></span>**1.2 Configurar sistema de ventas sin internet**

Entrar a **Configuración > Ventas sin internet > Configurar sistema de ventas sin internet.**

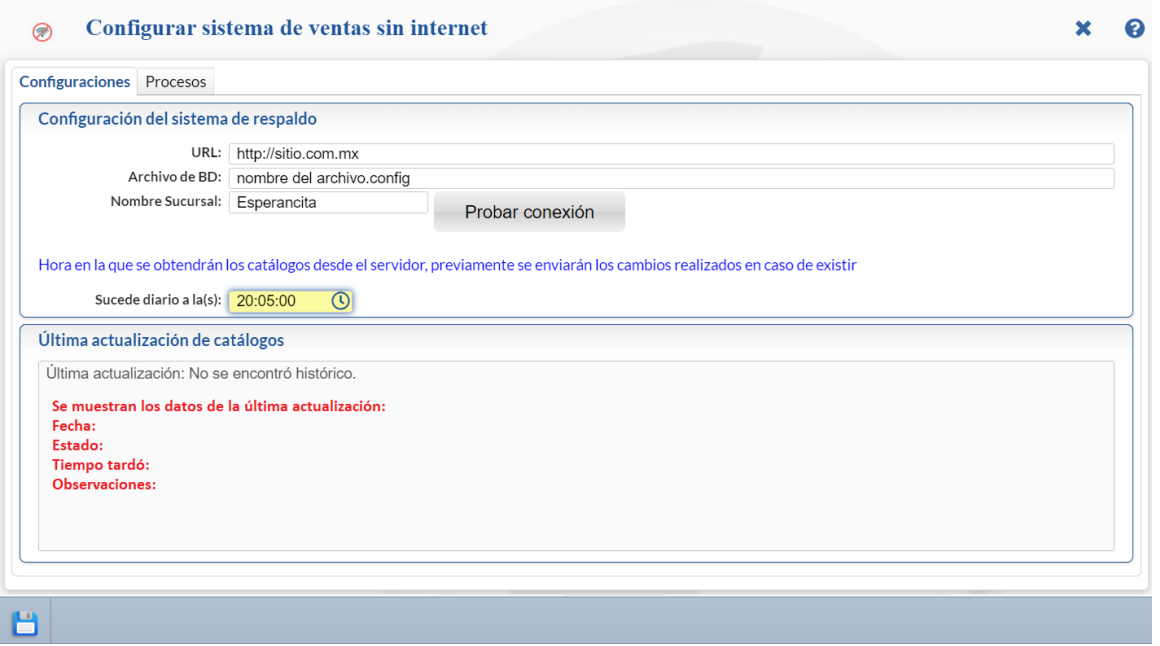

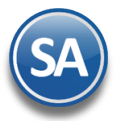

## **Pestaña Configuraciones**

**URL:** Capturar la URL del sitio de la empresa.

**Archivo de BD:** Capturar la ruta y el nombre del archivo de base de datos .config. Ejemplo:

Ruta es: C:\inetpub\wwwroot\saecohoru\Config

El nombre de archivo: XX-YYY-99\_DEMOSA.config

**Nombre Sucursal:** Capturar el nombre de la Sucursal. Ejemplo: Esperancita.

**Probar conexión.** Dar clic en este botón para probar que la conexión es correcta.

# Hora en la que se obtendrán los catálogos desde el servidor, previamente se enviarán los cambios realizados en caso de existir.

**Sucede diario a la(s):** Hora en la que iniciará la generación del respaldo automático. Ejemplo: 23:05:00, está indicado que será a las 11 PM con 5 minutos.

La computadora de la Sucursal debe estar encendida a la hora que se programó el respaldo. Al momento de efectuar el respaldo se inicializa la base de datos local y se copian los catálogos mínimos requeridos para la venta.

### **Última actualización de catálogos**

Se muestra el histórico de las actualizaciones a los catálogos realizadas en la base de datos local.

### **Pestaña Procesos**

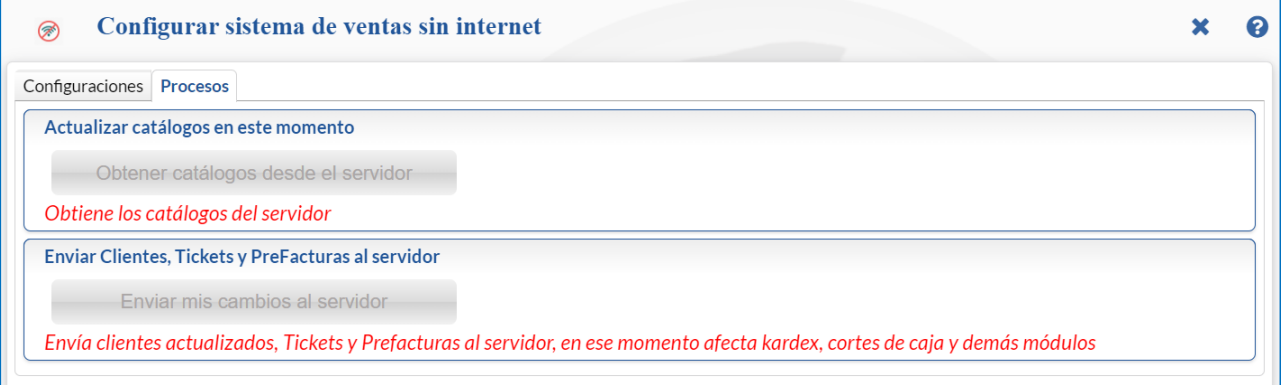

#### **Actualizar catálogos en este momento**

**Obtener catálogos desde el servidor**. Dar clic en este botón para obtener en este momento los catálogos desde el servidor. Se efectúa la descarga y copia de catálogos y se envía el mensaje de que se obtuvieron los catálogos correctamente. Dar clic en **Aceptar**.

#### **Enviar Clientes, Tickets y Prefacturas al servidor.**

**Enviar mis cambios al servidor**. Al dar clic en este botón de la base de datos de la sucursal se envían los cambios al servidor:

- Se envían los clientes actualizados.
- Se envían tickets y prefacturas, en ese momento afecta kardex, cortes de caja y demás módulos.

# <span id="page-2-0"></span>**1.3 Tablero de actualizaciones Sucursales**

Entrar a **Configuración > Ventas sin internet > Tablero de actualizaciones Sucursales.**

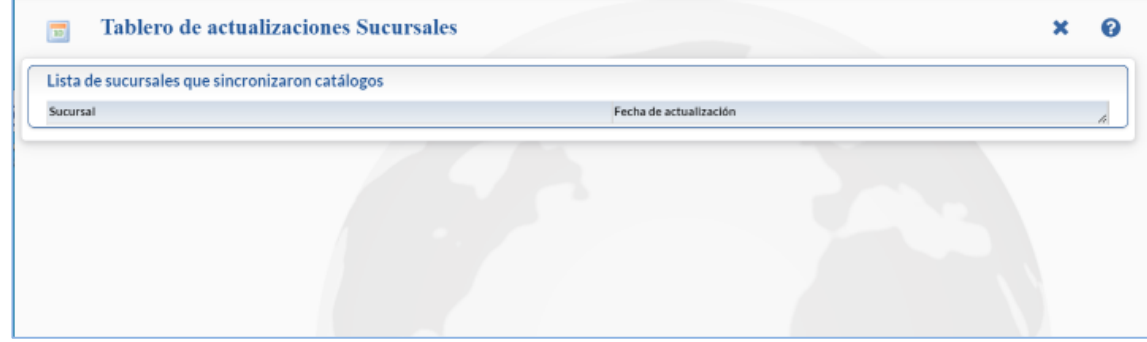

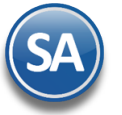

Esta pantalla es de gran utilidad para conocer en las distintas Sucursales la última fecha de actualización cuándo se le sincronizaron los catálogos. Es importante que este proceso se realice diariamente pues no se sabe cuando va a fallar el int ernet.

### **Lista de Sucursales que sincronizaron catálogos Sucursal**. Nombre de la sucursal. **Fecha de actualización**. Fecha de la última actualización.

Dar clic en el icono **para salir.** 

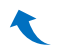

# <span id="page-3-0"></span>**1.4 Solicitar Token para entrar al Sistema de Respaldo en la Sucursal**

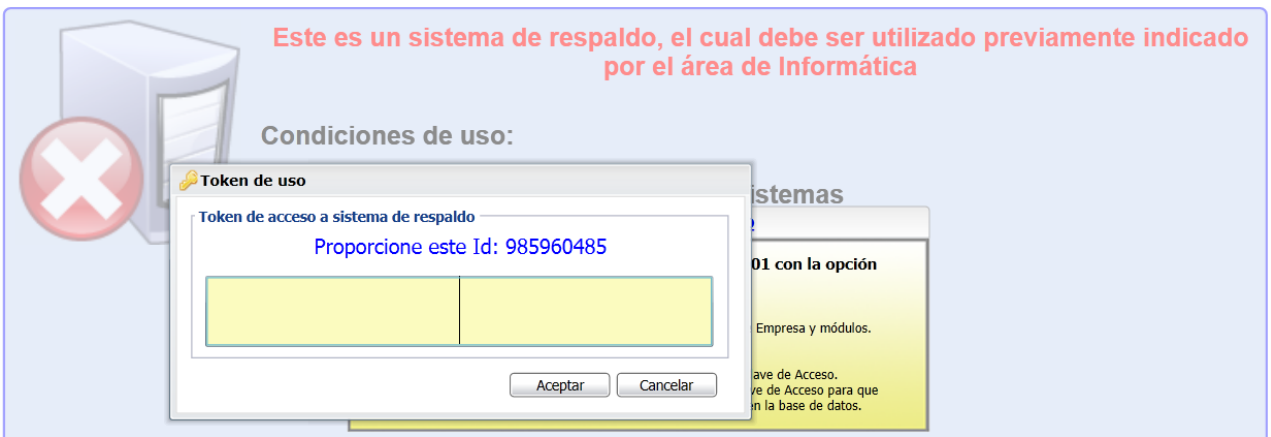

**Token de Uso**. El facturista pasa al Responsable el **Id** que se muestra en su pantalla, Ejemplo: 985960485. Capturar el token de autorización y dar Aceptar. Si el token capturado es correcto se le da acceso al sistema de respaldo.

Nota: El token de uso es por un período de horas determinado. Transcurrido este tiempo el sistema termina la sesión. Si se require continuar usando el sistema se tendrá que solicitar otro Token.

# <span id="page-3-1"></span>**1.5 Diario de Ventas sin Internet**

Entrar a **Configuración > Ventas sin internet > Diario de Ventas sin Internet.**

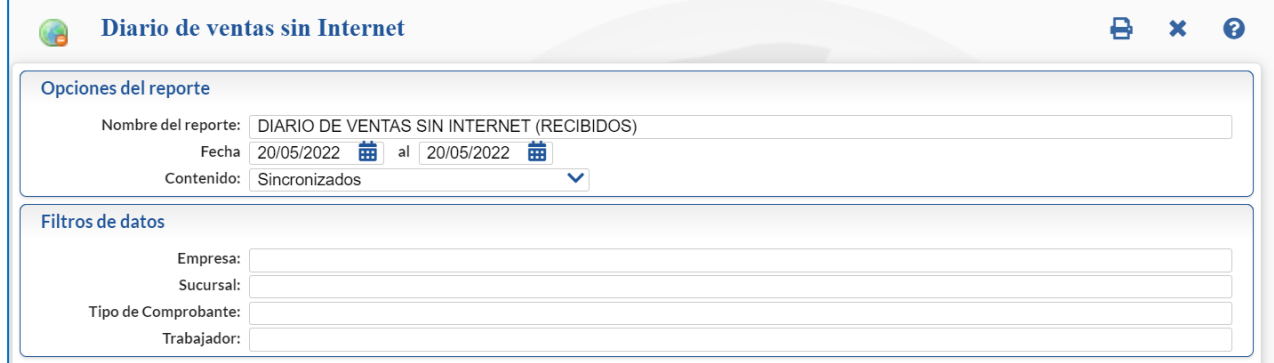

Indicar el Rango de Fechas para la impresión del reporte y los filtros de datos deseados. Dar clic en el icono de Impresora.

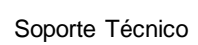

€